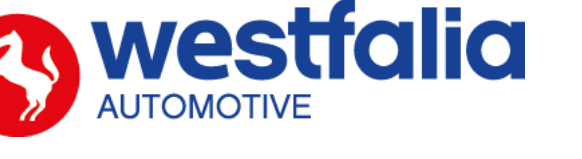

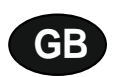

**Autocode Getting Started Guide Original operating instructions Pages 2-12**

# **PC Software Installation Instructions**

**Original operating instructions Pages 13-28**

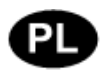

*Autocode Pierwsze kroki Strony 2-12* 

*Oprogramowanie PC Instrukcja instalacji Strony 13-28* Strony 13-28

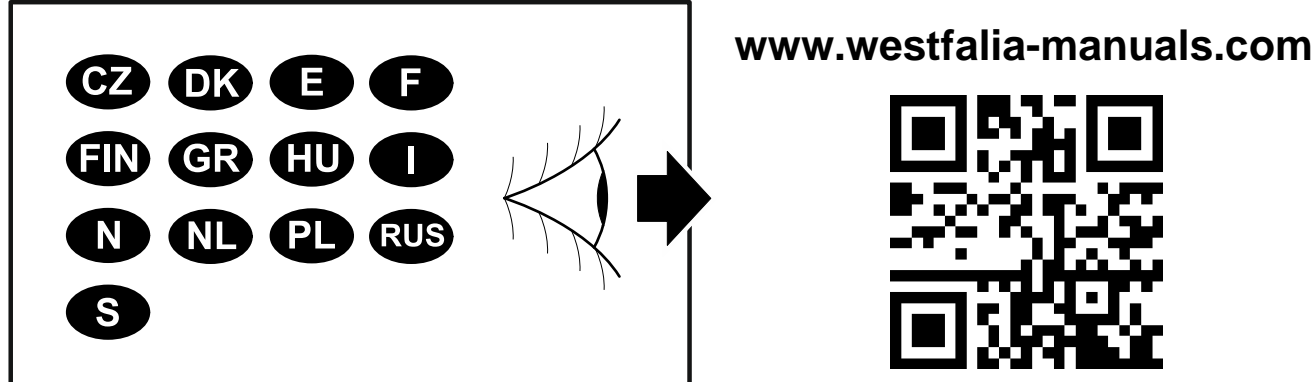

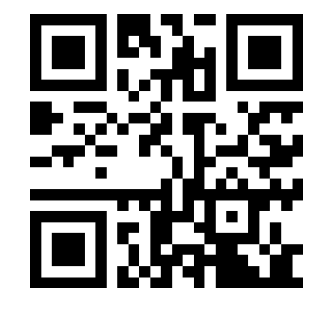

# **GB Autocode Getting Started Guide**

This guide provides you with details of how to use your Autocode.

#### **Contents**

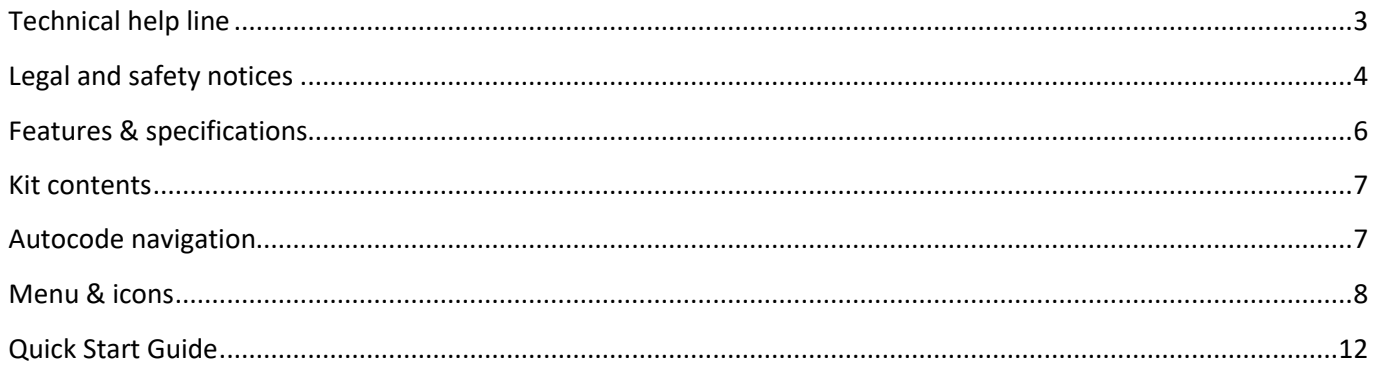

## $\mathbf \Phi$

# **Autocode** Pierwsze kroki

Niniejsza instrukcja zawiera szczegółowe informacje na temat korzystania z Autocode.

#### Spis treści

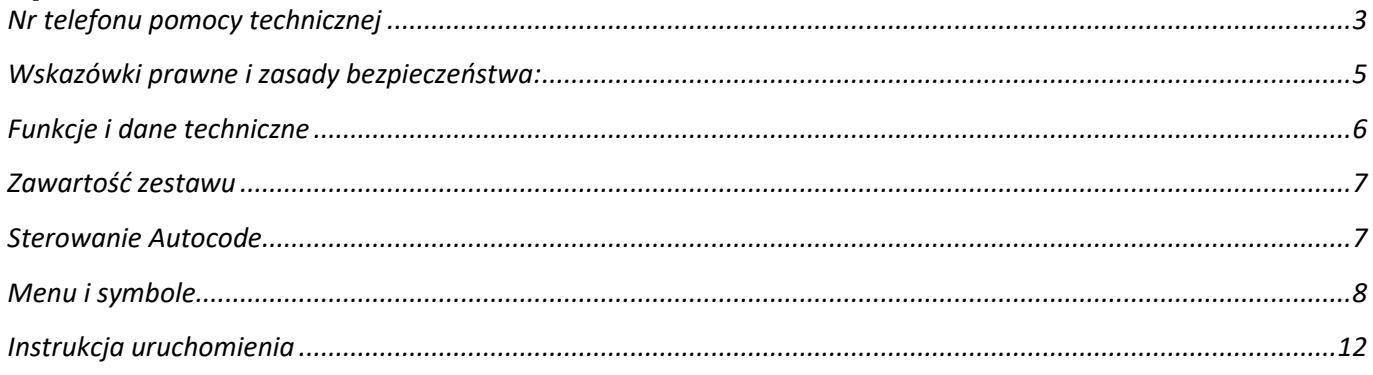

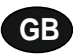

#### **Autocode - Towing coding solution**

#### **Please read this information carefully before using your new Autocode handset**

Thank you for purchasing your Autocode towing coding solution tool. Please refer to these instructions when using the tool. If you experience any difficulty then please contact the technical help line on the number below:

## **TECHNICAL HELP LINE NO. +44 1225 702 104**

(English speaking support)

<span id="page-2-0"></span>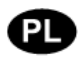

#### *Autocode - Rozwiązanie w zakresie kodowania funkcji holowania przyczepy*

#### *Proszę uważnie przeczytać poniższe informacje przed użyciem nowego urządzenia Autocode.*

*Dziękujemy za zakup narzędzia Autocode przeznaczonego do kodowania funkcji holowania przyczepy. Proszę o stosowanie się do poniższych instrukcji podczas użytkowania urządzenia. W przypadku napotkania jakichkolwiek trudności prosimy o kontakt z infolinią wsparcia technicznego pod poniższym numerem:*

## *NR TELEFONU WSPARCIA TECHNICZNEGO:*

*+48 71 712 10 46 wew. 2 (pomoc w języku polskim)*

#### **Please observe the following legal and safety notices:**

**GB**

- We recommend only installing original Westfalia-Automotive CAN bus electrical wiring kits intended for use with the particular vehicle. If wiring kits from other manufacturers are used, we cannot guarantee functionality or successful coding with the Autocode.
- Please check in the instruction manual for the relevant wiring kit whether coding or activation of the vehicle for trailer operation is intended.
- Only those vehicles which are included in the current applications list can be activated using the Autocode. The current list is available as a downloadable PDF file from [www.westfalia-automotive.com/de/en/product-overview/autocode/downloads/.](http://www.westfalia-automotive.com/de/en/product-overview/autocode/downloads/)
- Please observe any guidelines or restrictions regarding trailer operation in the vehicle manual.
- Due to the wide range of options available in a vehicle model series, it is possible that in the case of recently introduced vehicles not all control elements will be fully encoded. Westfalia-Automotive will rectify any errors or incomplete coding as soon as possible and will make this available as a free update for the PC software.
- Westfalia-Automotive is not liable for any damage to person or property or any losses incurred as a result of incorrect use of the product.
- Before using the Autocode, please ensure that the battery in the vehicle to be coded is sufficiently well charged. Coding being interrupted due to a flat battery can cause problems with control units in the vehicle.
- The Autocode may only be connected as follows:
	- o Using the integrated 16 pin connector, connected to a 12 V vehicle.
	- o Using the USB cable supplied, connected to a PC. Correct functioning cannot be guaranteed if a third-party USB cable is used.
	- o Never connect the 12 V diagnosis cable and the USB cable simultaneously.
- Cleaning: Should the Autocode unit require cleaning, this should be done using only a damp cloth, making sure not to get moisture inside the unit. Solvent based cleaners should never be used as they may cause damage to the surface materials of the unit.

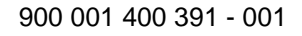

#### *Należy stosować się do następujących wskazówek prawnych oraz zasad bezpieczeństwa:*

- *Zalecamy instalowanie tylko oryginalnych zestawów przewodów elektrycznych CAN-bus Westfalia-Automotive przeznaczonych dla danego pojazdu. W przypadku zastosowania zestawów przewodów innych producentów nie możemy zagwarantować udanego kodowania za pomocą Autocode.*
- *W instrukcji obsługi danego zestawu elektrycznego należy zawsze sprawdzić, czy ujęte w niej zostało kodowanie lub aktywacja trybu holowania w pojeździe.*
- *Tylko te pojazdy, które znajdują się na liście aktualnych aplikacji, mogą być aktywowane za pomocą Autocode. Aktualna lista jest dostępna w postaci pliku PDF do pobrania pod adresem [www.westfalia-automotive.com/pl/produkty/kodowanie-pojazdow/downloads/.](http://www.westfalia-automotive.com/pl/produkty/kodowanie-pojazdow/downloads/)*
- *Należy przestrzegać wytycznych i ograniczeń dotyczących obsługi przyczepy zawartych w instrukcji obsługi pojazdu.*
- *Ze względu na szereg różnych wariantów w obrębie jednej serii modelów pojazdu może okazać się, że nie wszystkie elementy sterujące mogą zostać w pełni zakodowane, zwłaszcza w pojazdach, które niedawno weszły na rynek. Westfalia-Automotive dołoży wszelkich starań, aby jak najszybciej usunąć błędy lub niepełne kodowania i udostępni darmową aktualizację oprogramowania PC.*
- *Westfalia-Automotive nie ponosi odpowiedzialności za jakiekolwiek szkody osobowe lub majątkowe powstałe w wyniku nieprawidłowego użytkowania produktu.*
- *Przed użyciem Autocode należy upewnić się, że akumulator w pojeździe, który ma być zakodowany, jest dostatecznie naładowany. Przerwanie kodowania z powodu wyczerpanego akumulatora może spowodować problemy z urządzeniami sterującymi w pojeździe.*
- *Autocode może być podłączony tylko w następujący sposób:*
	- o *Za pomocą zintegrowanego złącza 16-pinowego, podłączonego do pojazdu 12 V.*
	- o *Za pomocą dostarczonego kabla USB, podłączonego do komputera. Prawidłowe działanie nie może być zagwarantowane, jeśli używany jest kabel USB innej firmy. Nigdy nie należy podłączać jednocześnie przewodu diagnostycznego 12 V i przewodu USB.*
- *Czyszczenie: Jeśli urządzenie Autocode wymaga czyszczenia, należy je czyścić tylko wilgotną ściereczką, aby nie dopuścić do przedostania się wilgoci do wnętrza urządzenia. Nigdy nie należy używać środków czyszczących na bazie rozpuszczalników, ponieważ mogą one uszkodzić powierzchnię urządzenia.*

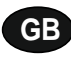

- Numerous Systems covered  $\overline{\phantom{0}}$  ISO High & Low Speed
- Supports Vehicles with a 16 pin DLC connector CAN
- Simple Push Button Operation Fault Tolerant CAN

#### <span id="page-5-0"></span>**Features: Specifications:**

- <span id="page-5-1"></span>
- 
- 

# A

- 
- *- Obsługuje pojazdy z 16-pinowym złączem DLC - Magistrala CAN*
- 

#### *Funkcje: Dane techniczne:*

- *- obsługuje szereg systemów - ISO wysoka i niska prędkość*
	-
- *- Prosta obsługa kilkoma przyciskami - Magistrala CAN z tolerancją błędów*

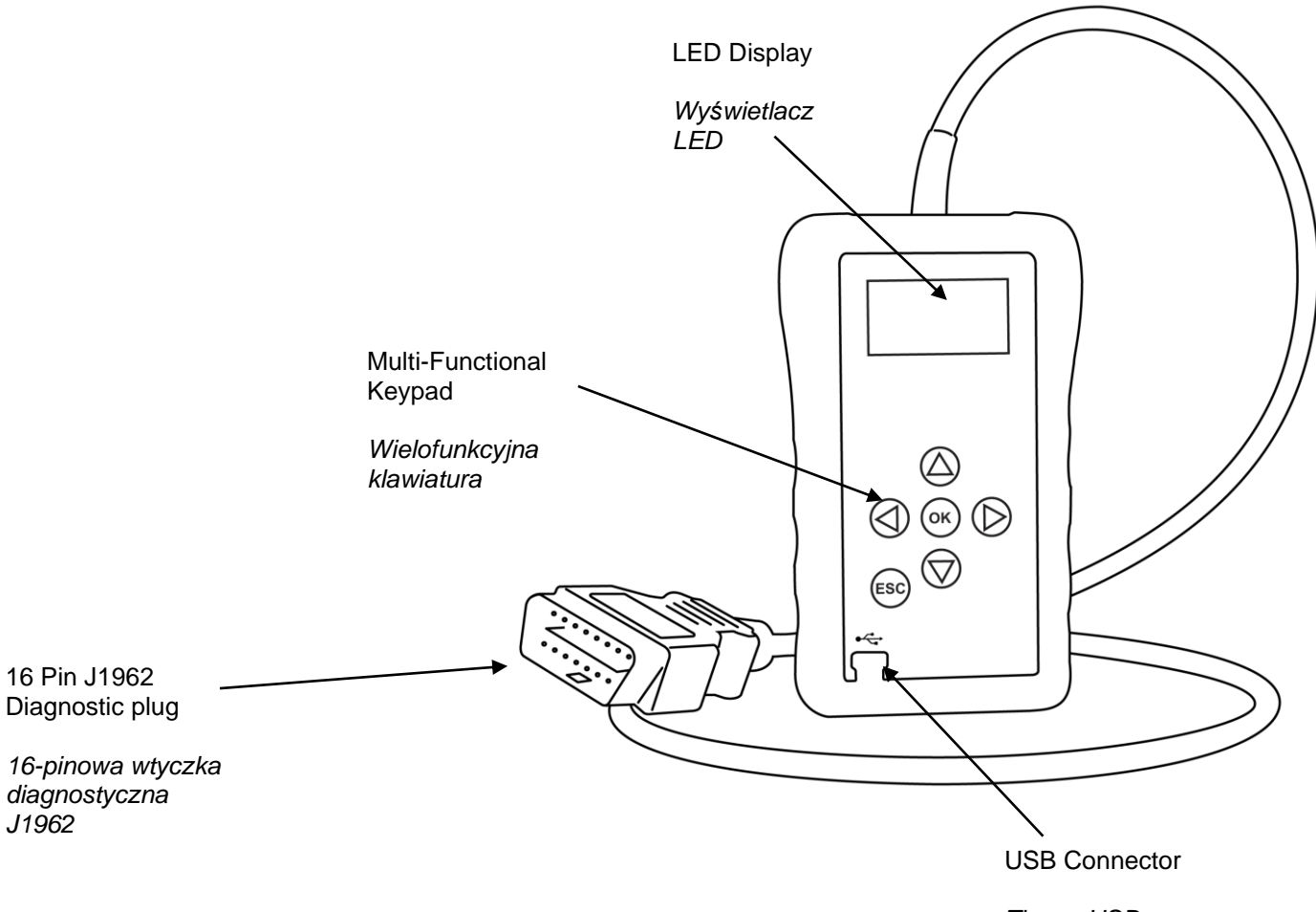

*Złącze USB*

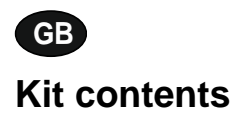

- 
- 
- 

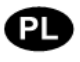

#### <span id="page-6-0"></span>**Kit contents** *Skład zestawu*

- *1.* Autocode handset *1. Urządzenie Autocode*
- *2.* PC data cable *2. Kabel transmisji danych PC*
	- 3. Instrukcje obsługi

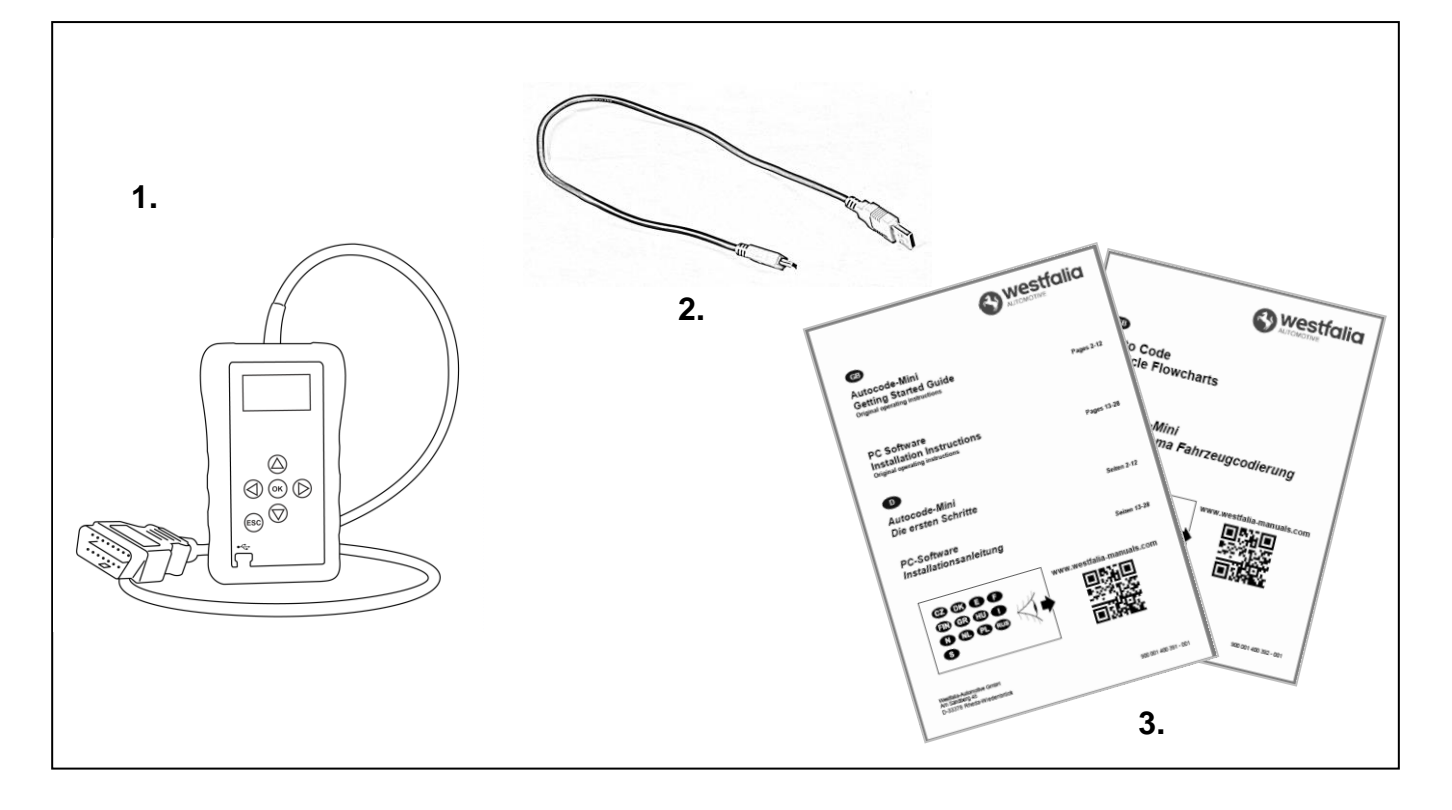

**GB**

## <span id="page-6-1"></span>**Autocode Navigation /** *Sterowanie Autocode*

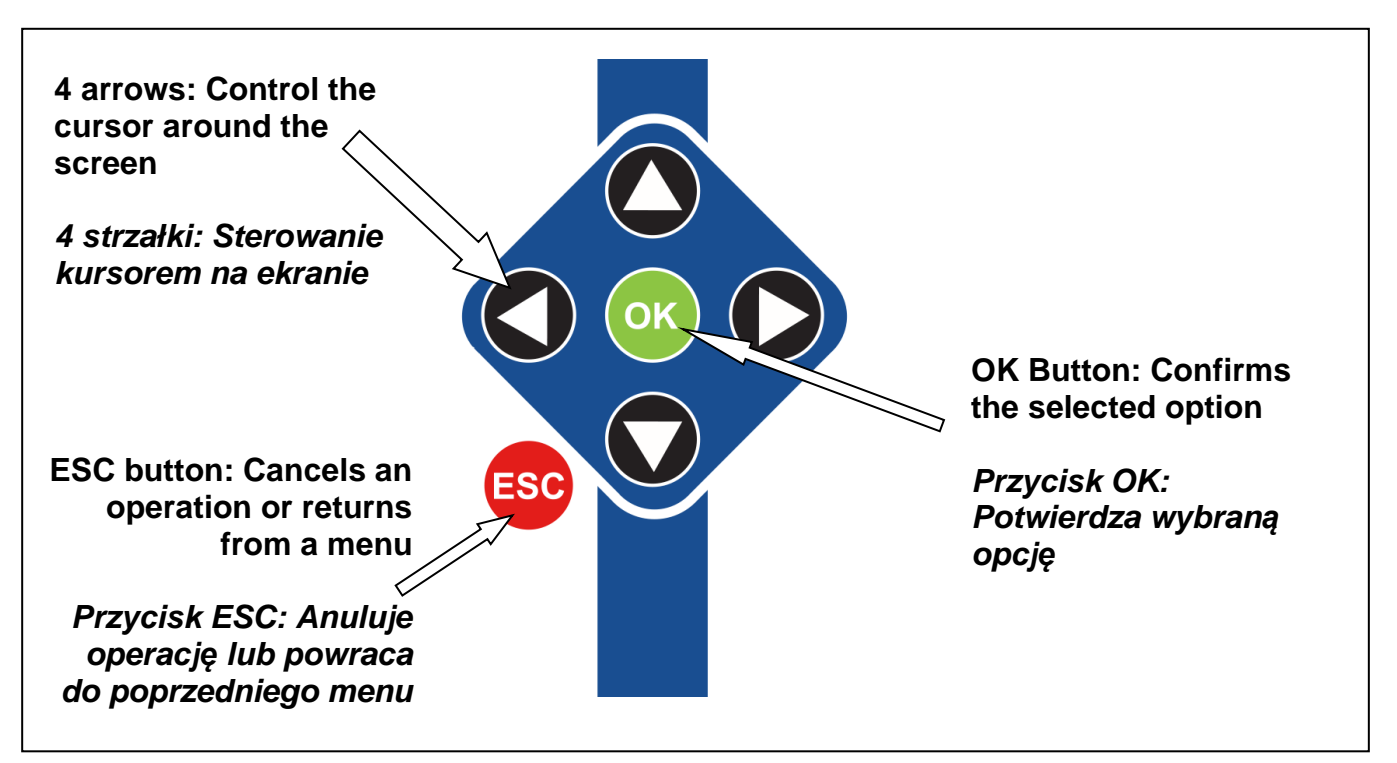

**GB Menu & icons** æ *Menu i symbole*

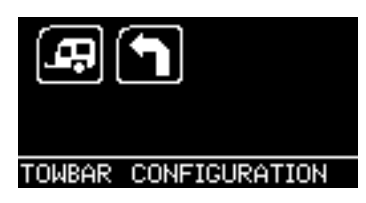

**Main Menu**

*Menu główne*

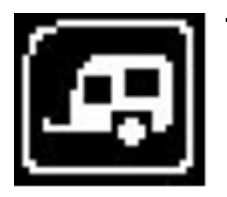

**Towbar Icon** – Select this to go into the tow bar configuration software.

*Symbol haka holowniczego – Wybierz, aby przejść do oprogramowania konfiguracyjnego haka holowniczego.*

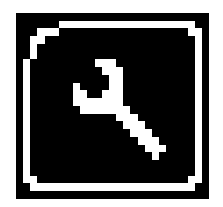

**System Setup Icon** – Select this to configure the various settings of the Autocode-Mini. For more information on how to use this, refer to the **System Setup Menu** section on the next page.

*Symbol ustawienia systemu - Wybierz, aby skonfigurować różne ustawienia Autocode. Więcej informacji na ten temat można znaleźć w rozdziale Ustawienia Systemowe na następnej stronie.*

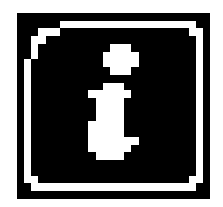

**Information Icon** – Select this to display software and hardware version information.

*Symbol informacji – Wybierz, aby wyświetlić informacje o wersji oprogramowania i sprzętu.*

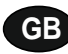

**System Setup Menu**

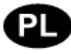

*Ustawienia systemowe*

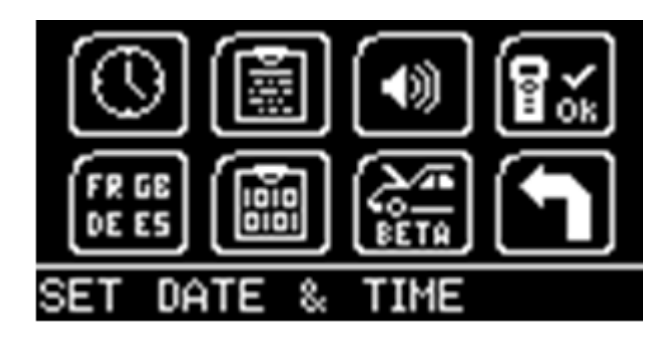

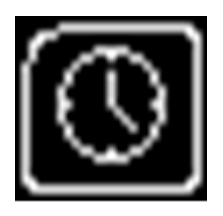

**Clock** – Select this to change the date and time of the Autocode.

*Zegar – Wybierz, aby zmienić datę i godzinę Autocode.*

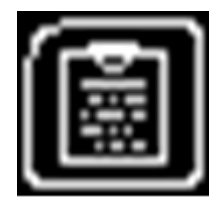

**Contact Us** – Select this to display the information needed to contact Westfalia, includes telephone number and the support email address.

*Kontakt z nami - Wybierz, aby wyświetlić informacje potrzebne do kontaktu z Westfalia-Automotive, w tym numer telefonu i adres e-mail pomocy technicznej.*

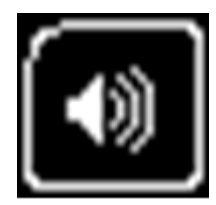

**Volume** – Select this to adjust the sound volume to on or off, using the left and right arrow keys and press OK to save the setting

*Głośność – Ten symbol należy wybrać, aby włączyć lub wyłączyć głośność używając do tego celu lewego bądź prawego klawisza strzałki. Nacisnąć OK, aby zapisać ustawienie..*

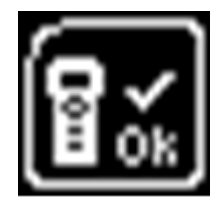

**Autocode Test** – Select this to carry out hardware tests on the Autocode if requested by Support

*Autocode Test – Ten symbol należy wybrać, aby przeprowadzić test sprzętu Autocode-Mini, jeśli wymaga tego personel odpowiedzialny za wsparcie techniczne.*

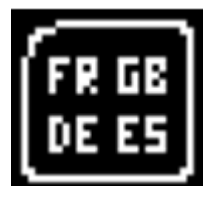

**Language Selection** – Select this icon to change the language used by the Autocode-Mini Tool.

*Wybór języka – Ten symbol należy wybrać, aby zmienić język Menu.*

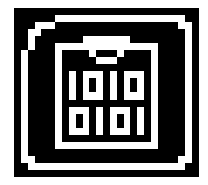

**Data Logging** – Select this icon to log communication messages from the vehicle. Used for software support purposes.

*Rejestracja danych – Wybierz tę ikonę, aby zarejestrować komunikaty z pojazdu w protokole. Funkcja ta pozwala uzyskać wsparcie techniczne w zakresie oprogramowania.*

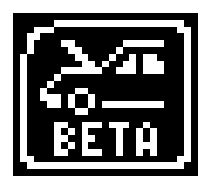

**Beta** – Used for engineering purposes. Select this icon to test unreleased software.

*Beta - Używany do celów technicznych. Wybierz ten symbol, aby przetestować nieopublikowane oprogramowanie.*

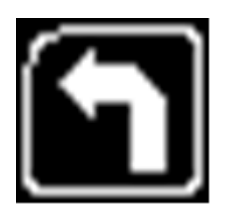

**'Back'** – Select this to return to the previous menu.

*'Powrót' – Wybierz, aby powrócić do poprzedniego menu.*

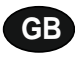

## **Additional Icons used**

#### *Symbole dodatkowe*

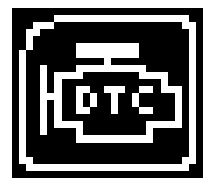

**Diagnostic Trouble Codes** – Select this to read the Diagnostic Trouble codes on the vehicle you are currently diagnosing. *Diagnostyczne kody błędów – Wybierz, aby odczytać diagnostyczne kody usterek w aktualnie diagnozowanym pojeździe.*

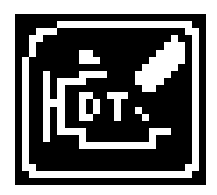

**Example 10 and 10 and 10 and 10 and 10 and 10 and 10 and 10 and 10 and 10 and 10 and 10 and 10 and 10 and 10 and 10 and 10 and 10 and 10 and 10 and 10 and 10 and 10 and 10 and 10 and 10 and 10 and 10 and 10 and 10 and 10 Erase Diagnostic Trouble Codes** – Select this to delete the Diagnostic Trouble codes on the vehicle you are currently diagnosing. *Usuń diagnostyczne kody błędów – Wybierz, aby usunąć kody błędów w aktualnie diagnozowanym pojeździe.*

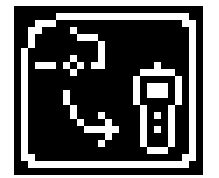

**Fetch Data** – Select this to retrieve coding data from the vehicle and store it on the handset. *Pobierz dane – Wybierz, aby pobrać dane kodowania z pojazdu i zapisać je w urządzeniu.*

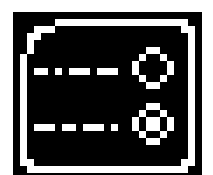

**Modify Data** – Select this to modify the coding of a vehicle you are working on. *Modyfikuj dane – Wybierz, aby zmodyfikować kodowanie pojazdu, nad którym pracujesz.*

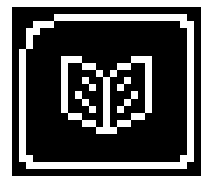

**Read Data** – Select this to read and display data from the vehicle on the handset. *Odczytaj dane – Wybierz, aby odczytać i wyświetlić dane pojazdu na urządzeniu.*

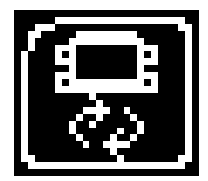

**Reboot Modules** – Select this to reboot control modules on the vehicle. *Uruchom ponownie moduły – Wybierz, aby ponownie uruchomić moduły sterujące w pojeździe.*

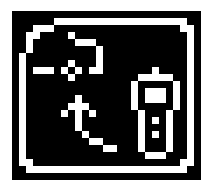

**Send Data** – Select this to send new coding to the vehicle. *Wyślij dane – Wybierz, aby wysłać nowe kodowanie do pojazdu.*

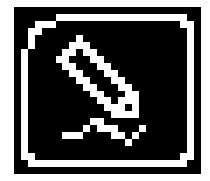

**Write Data** – Select this to write data to the vehicle. *Zapisz dane – Wybierz, aby zapisać dane w pojeździe.*

## <span id="page-11-0"></span>**Quick Start Guide**

Now you are ready to start using the Autocode to program towbar modules on the range of cars covered. Remember you can download the latest application list and instruction manuals from [www.westfalia](http://www.westfalia-automotive.com/de/en/product-overview/autocode/manuals/)[automotive.com/de/en/product-overview/autocode/manuals/.](http://www.westfalia-automotive.com/de/en/product-overview/autocode/manuals/)

# PL

GB

#### **Skrócona instrukcja uruchomienia**

Teraz możesz zacząć korzystać z Autocode do kodowania modułów przyczepy w samochodach objętych programem. Przypominamy, że najnowszą listę aplikacji oraz instrukcje obsługi znajdziesz na stronie [www.westfalia-automotive.com/pl/produkty/kodowanie-pojazdow/downloads/.](http://www.westfalia-automotive.com/pl/produkty/kodowanie-pojazdow/downloads/)

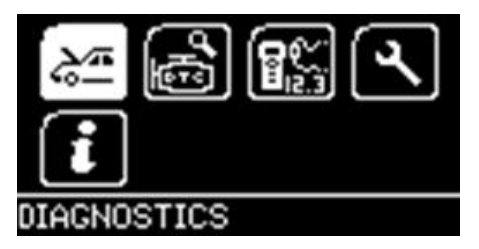

Connect the Autocode to a vehicle using the required harness. The Autocode will then power up and take you to the Main Menu screen. Using the keypad, navigate to the Manufacturer Icon and press OK.

*Podłącz Autocode do pojazdu za pomocą wymaganego przewodu – urządzenie uruchomi się i przeniesie Cię do ekranu Menu głównego. Korzystając z klawiatury, przejdź do Ikony producenta i naciśnij OK.*

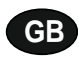

Using the keypad to navigate up and down the menus you will be given the following options:

**GB**<br>
Quick Now y<br>
Rematter Select Terraz program<br>
Skrct Terraz program<br>
WWW.NET GB<br>
Using Select Select Select Select Select Select Select Select Select Select Select Select Select Select Select Select Finally<br>
Do na Wybr Select the **Manufacturer** Select the **Model** Select the **Type** of System Select the **Size** of the engine Select the **Fuel** type Select the **Year** of the vehicle Select the **Variant** of the vehicle Select the **Engine Code** Finally you will be shown the **System** or **Systems** fitted to that choice of vehicle

#### **The Autocode will now load the correct software and establish communications with the vehicle!**

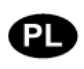

*Do nawigacji po menu w górę i w dół należy użyć klawiszy strzałek. Wyświetlone zostaną następujące opcje:*

*Wybrać Producenta Wybrać Model Wybrać Typ systemu Wybrać Rozmiar silnika Wybrać Rodzaj Paliwa Wybrać Rok pojazdu Wybrać Wariant pojazdu Wybrać Kod silnika Na koniec zostanie wyświetlony system lub systemy zamontowane w wybranym pojeździe.*

#### *Autocode załaduje teraz odpowiednie oprogramowanie i nawiąże komunikacje z pojazdem!*

# **Autocode PC Software Installation Instructions**

**This guide provides you with details of how to install the Autocode PC Software.**

# **Software Download: www.westfalia-automotive.com/uk/downloads**

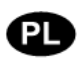

# ്ലൂം<br>**Quitocode**<br>PC Software Installation Instructions<br>his guide provides you with details of how to install the Autocode PC Software.<br>Software Download:<br>Market Download:<br>The antistration of the Computer Computer Computer *Autocode Instrukcja instalacji oprogramowania komputerowego*

*Ta instrukcja zawiera szczegółowe informacje na temat instalacji oprogramowania Autocode PC.*

# *Oprogramowanie do pobrania:*

*www.westfalia-automotive.com/pl/produkty/kodowanie-pojazdow/downloads/*

Follow this procedure to download the latest Autocode-Mini suite from the **www.westfaliaautomotive.com/uk/downloads** website. If you experience any problems then contact Product Support on **+44 1225 702104**.

## *Autocode: Pobieranie aplikacji*

*Należy postępować zgodnie z tą procedurą, aby pobrać najnowszą wersję Autocode-Mini Suite ze strony internetowej www.westfalia-automotive.com/pl/produkty/kodowaniepojazdow/downloads/. Jeśli wystąpią jakiekolwiek problemy, prosimy o kontakt z Działem Wsparcia Technicznego pod numerem telefonu* +48 71 712 10 46 wew. 2.

**GB 1.** Select *'Downloads'*.

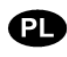

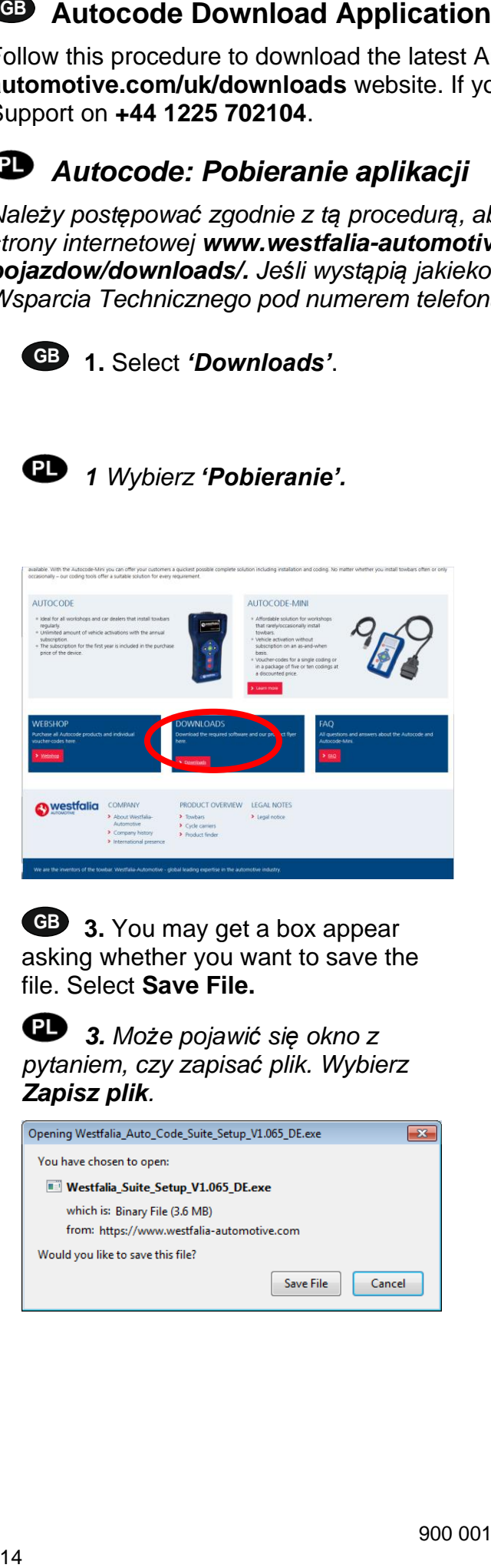

**GB 3.** You may get a box appear asking whether you want to save the file. Select **Save File.**

 *3. Może pojawić się okno z pytaniem, czy zapisać plik. Wybierz Zapisz plik.*

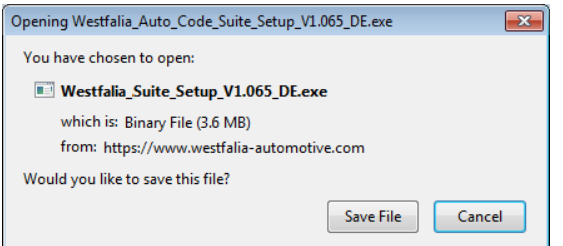

**2.** Select Autocode-Mini PC Software. If you do experience problems, download the **Autocode-Mini PC Software (ZIP)**.

 *1 Wybierz 'Pobieranie'.* **2.** *Wybierz oprogramowanie PC Autocode-Mini. W przypadku problemów proszę pobrać Oprogramowanie PC Autocode-Mini PC (ZIP).*

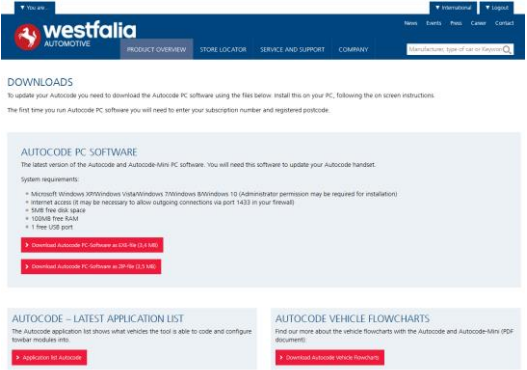

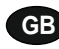

Follow this procedure if you are a new Autocode user and your screen displays *'***Not subscribed'***.*

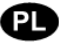

## *Procedura rejestracji Autocode*

*Należy postępować zgodnie z tą procedurą, jeśli są Państwo nowym użytkownikiem Autocode i na ekranie pojawia się 'Brak subskrypcji'.*

**GB 1.** To download the **Autocode-Mini PC software** go to the downloads page of the Westfalia WAMnet website.

*1. Aby pobrać Oprogramowanie PC Autocode-Mini, przejdź do strony z plikami do pobrania www.westfaliaautomotive.com/pl/produkty/kodowaniepojazdow/downloads/.*

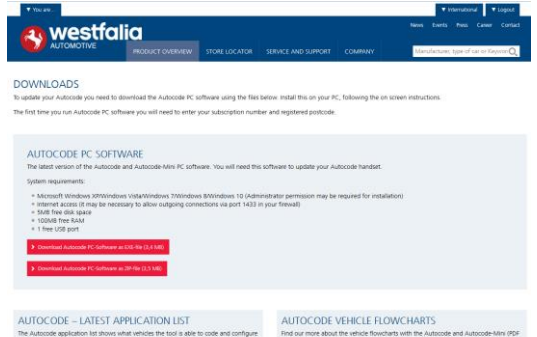

**GB 3.** After you have run the Autocode-Mini PC software installer, the *'Welcome to the 'Autocode-Mini Setup Wizard'* will be displayed, select *'Next'*.

 *3. Po uruchomieniu instalatora oprogramowania PC Autocode-Mini wyświetli się komunikat 'Witamy w kreatorze Autocode-Mini Suite', wybierz 'Dalej'.*

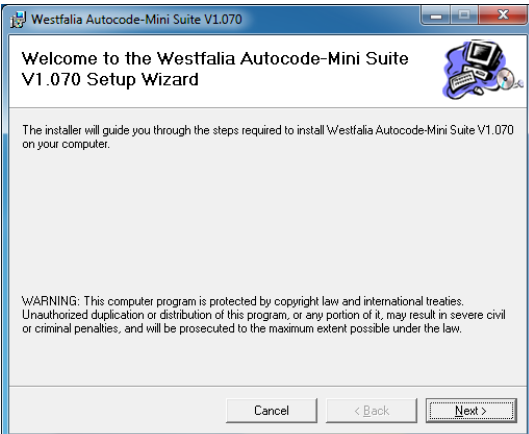

**2.** Select *'Download Autocode-Mini PC software'*, select *'Save File'* and follow the onscreen instructions to install.

*2. Wybierz 'Pobierz oprogramowanie PC Autocode-Mini', wybierz 'Zapisz plik' i postępuj zgodnie z instrukcjami wyświetlanymi na ekranie.*

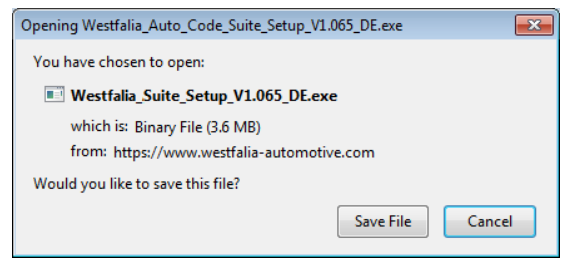

**4.** The *'Select installation Folder'* screen will appear. Accept the folder if appropriate and select *'Next'*.

*4. Pojawi się ekran 'Wybierz folder instalacji'. W razie potrzeby zaakceptuj folder i wybierz 'Dalej'.*

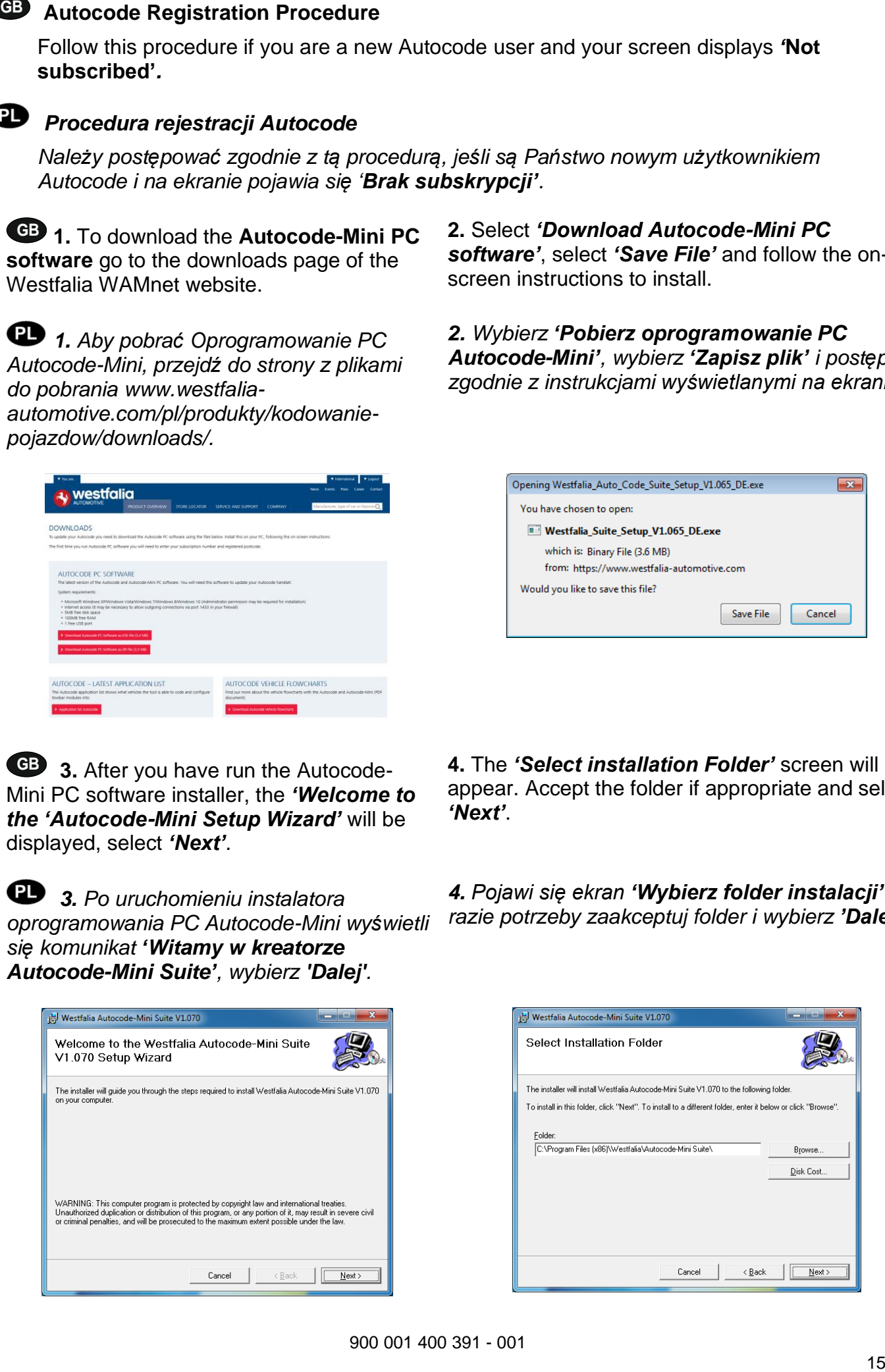

900 001 400 391 - 001

screen appears select *'Next'*.

 *5. Po pojawieniu się ekranu 'Potwierdzenie instalacji' wybierz opcję 'Dalej'.*

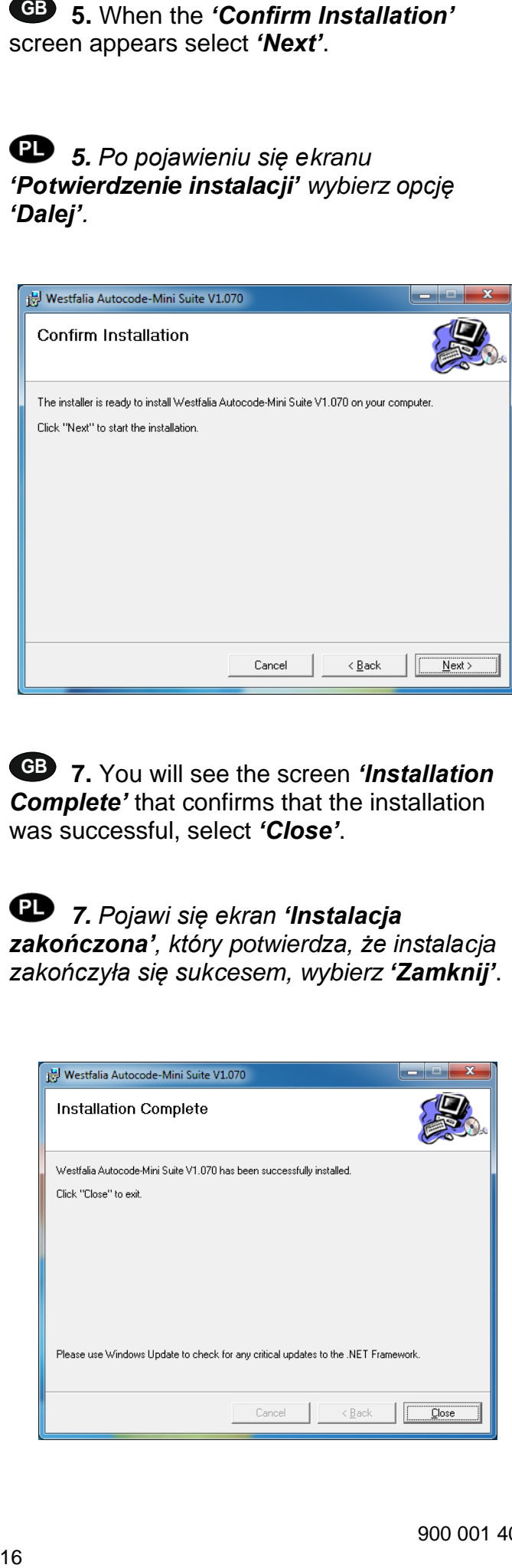

**GB 7.** You will see the screen *'Installation Complete'* that confirms that the installation was successful, select *'Close'*.

 *7. Pojawi się ekran 'Instalacja* 

*zakończona', który potwierdza, że instalacja zakończyła się sukcesem, wybierz 'Zamknij'*.

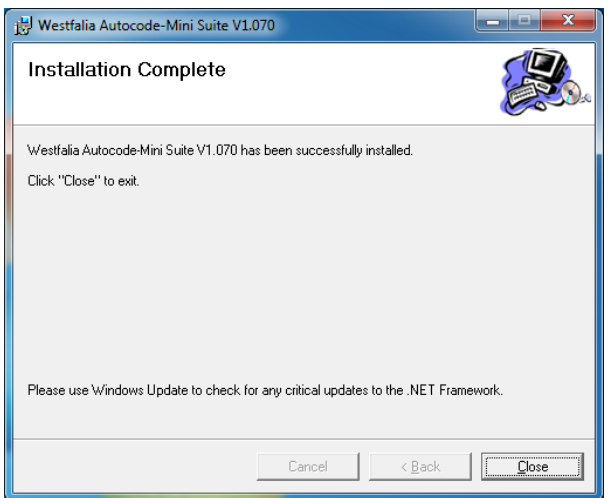

**6.** The *'Installing the Autocode-Mini PC software'* screen will be launched, once the software has been successfully installed select *'Next'*.

*6. Ekran 'Instalacja oprogramowania PC Autocode-Mini' zostanie uruchomiony, po pomyślnym zainstalowaniu oprogramowania wybierz 'Dalej'.*

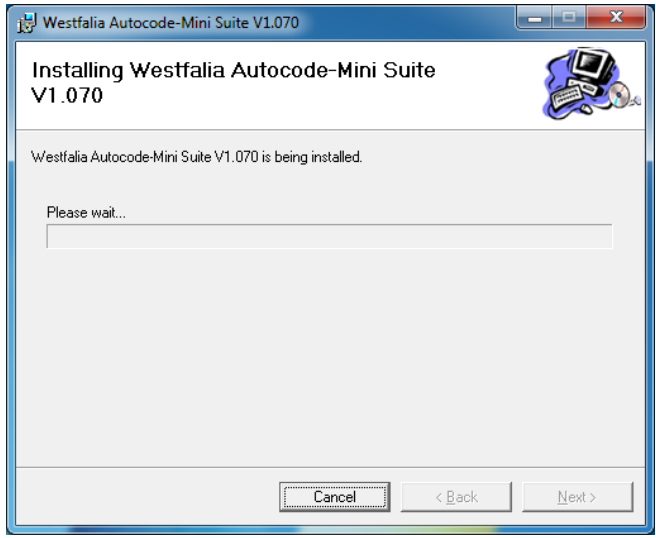

**8.** Run the Autocode-Mini PC software application from the start menu, select *'Start'* **–** *'Programs' – 'Westfalia' – 'Autocode-Mini PC software'***.** (There will also be an icon installed onto your desktop).

*8. Uruchom aplikację programu PC Autocode-Mini PC z menu startowego, wybierz 'Start ' - 'Programy '- 'Westfalia' - 'Oprogramowanie PC Autocode-Mini' (na pulpicie zostanie również zainstalowana ikona).*

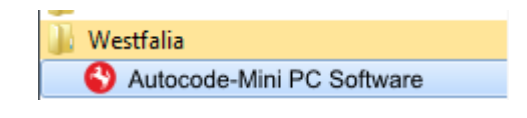

before continuing.

 *9. Przed kontynuacją przeczytaj deklarację o ochronie danych i zaakceptuj ją, aby móc kontynuować.*

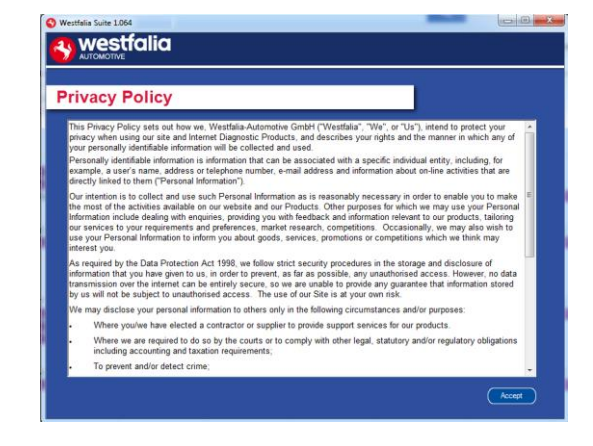

**10.** Select *'Autocode-Mini Registration'* in order to register the *Autocode-Mini*. First time registration is required before use.

*10. Wybierz 'Rejestracja Autocode-Mini', aby zarejestrować Autocode. Jest to konieczne, aby móc z niego korzystać.*

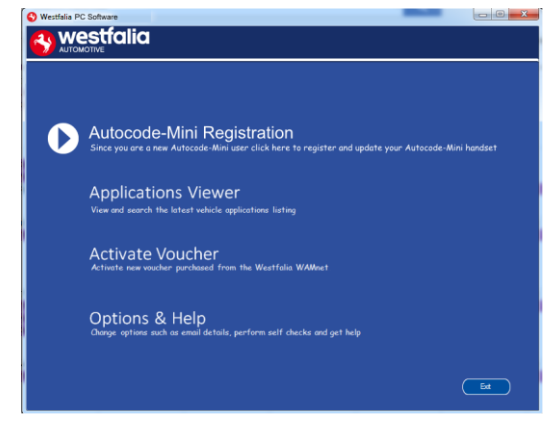

**GB 11.** Complete the *'Product Registration'* ensuring you complete all sections marked with a **'\*'**. Once complete press the *'Next'* button.

**12.** Once the information has been submitted, the Customer Number, Postcode, Email address will be displayed back. Although these details are stored on your PC, It would be worthwhile making a note of these details in case you require them in the future.

 *11. Zakończ 'Rejestrację produktu' upewniając się, że wypełnione zostały wszystkie sekcje oznaczone '\*'. Po zakończeniu naciśnij przycisk 'Dalej'.*

*12. Po przesłaniu informacji zostanie ponownie wyświetlony numer klienta, kod pocztowy, adres e-mail. Pomimo, że dane te są przechowywane na Państwa komputerze, warto by je zanotować, gdyby były potrzebne w przyszłości.*

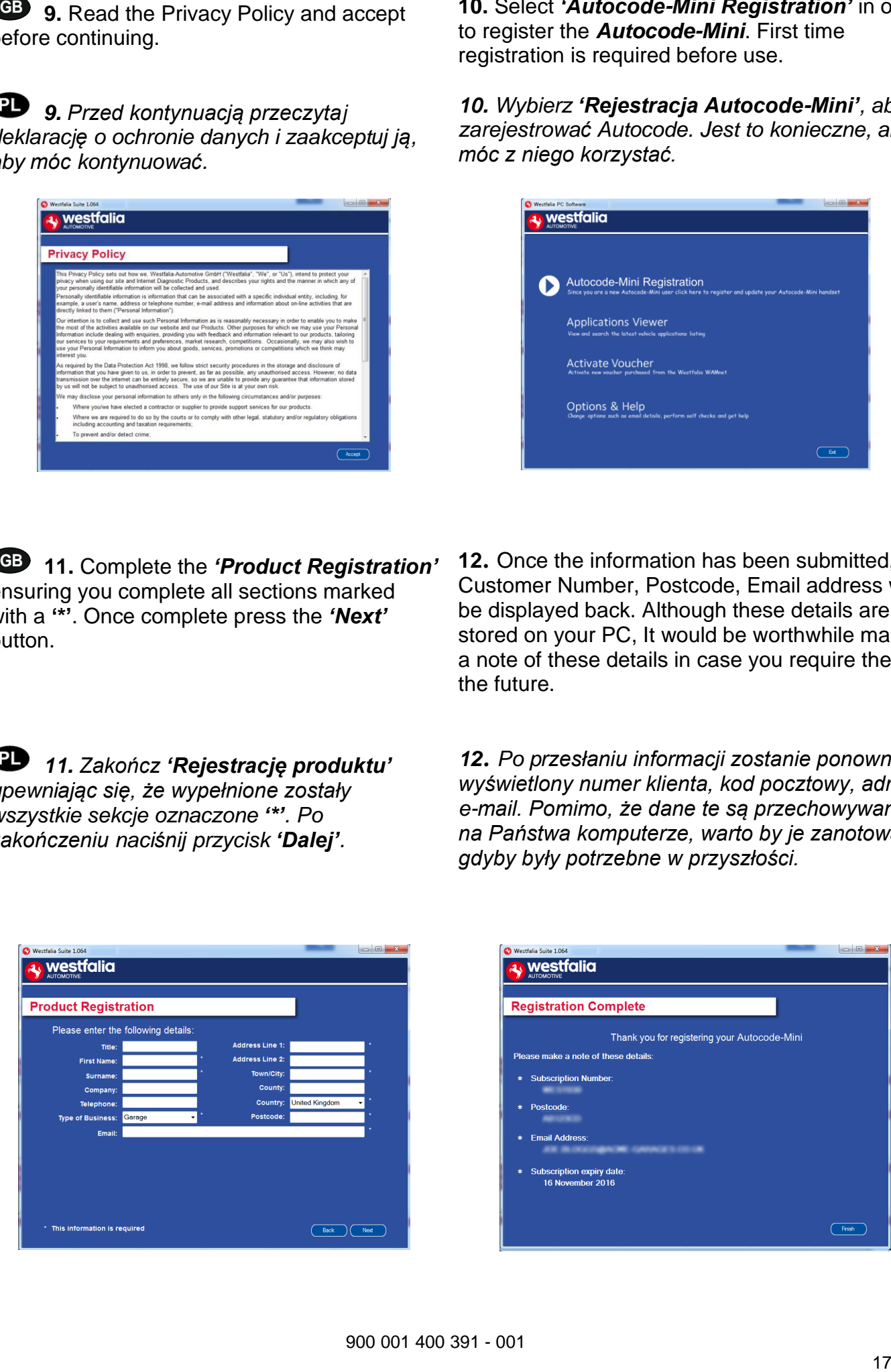

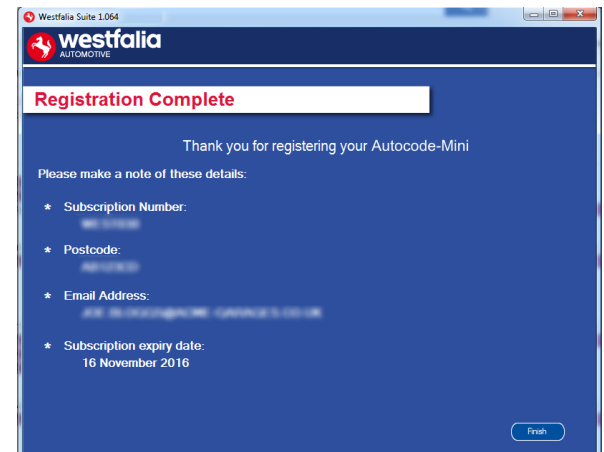

instructions within the Autocode update PC software. Connect mini USB to Autocode and USB to PC\*

 *13. Połącz swój Autocode zgodnie z instrukcjami zawartymi w programie komputerowym. Podłącz mini USB do Autocode i USB do PC\**

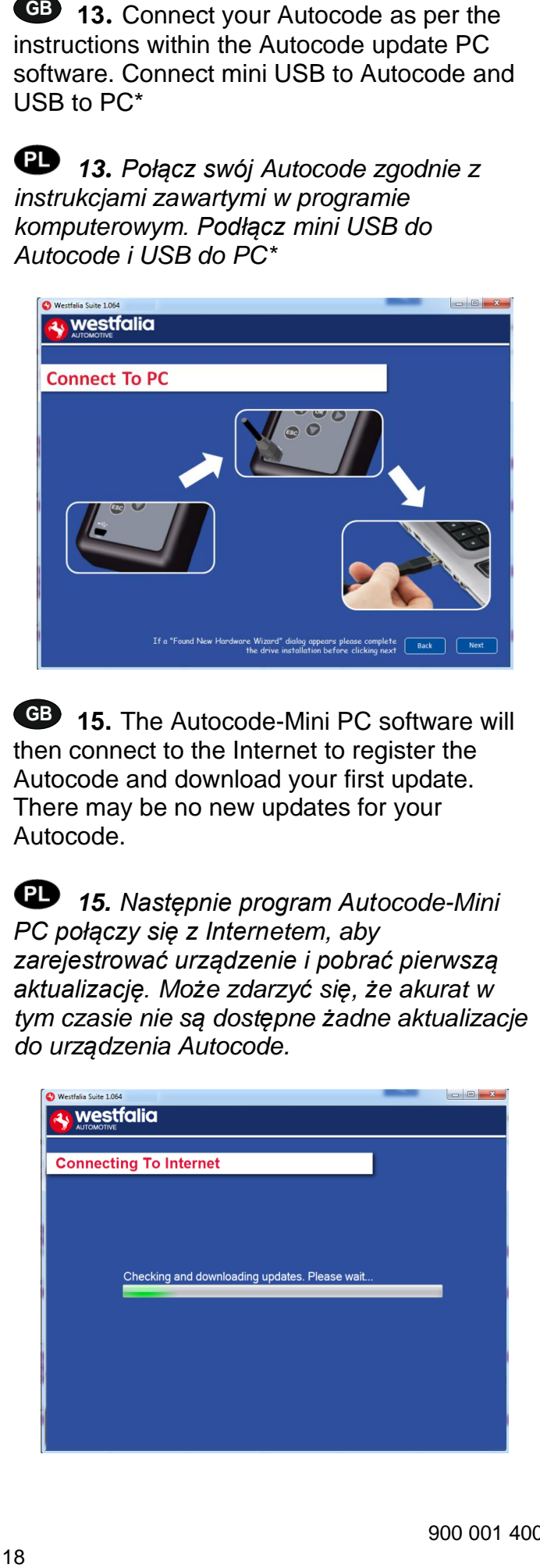

**GB 15.** The Autocode-Mini PC software will then connect to the Internet to register the Autocode and download your first update. There may be no new updates for your Autocode.

 *15. Następnie program Autocode-Mini PC połączy się z Internetem, aby zarejestrować urządzenie i pobrać pierwszą aktualizację. Może zdarzyć się, że akurat w tym czasie nie są dostępne żadne aktualizacje do urządzenia Autocode.*

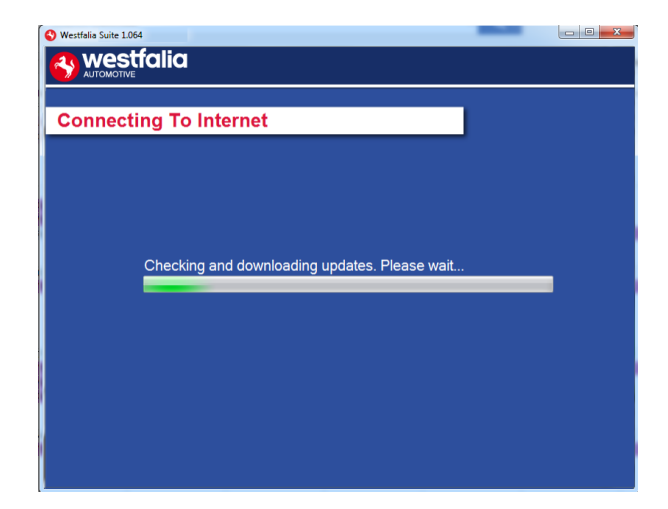

**14.** The Autocode-Mini PC software first needs to detect the Autocode.

*14. Oprogramowanie PC Autocode-Mini musi najpierw wykryć Autocode.*

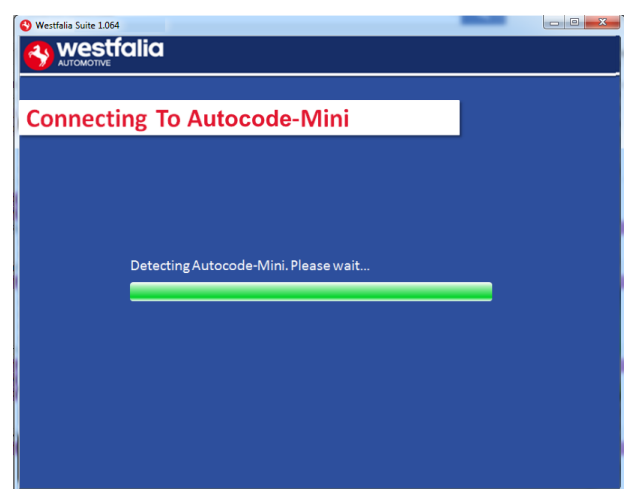

**16.** The latest updates are displayed, select *'Download'* to update your Autocode. It will be updated with the latest applications.

*16. Wyświetlone zostaną najnowsze aktualizacje, wybierz 'Pobierz', aby dokonać aktualizacji, uaktywnić abonament i otrzymać aktualną listę aplikacji.*

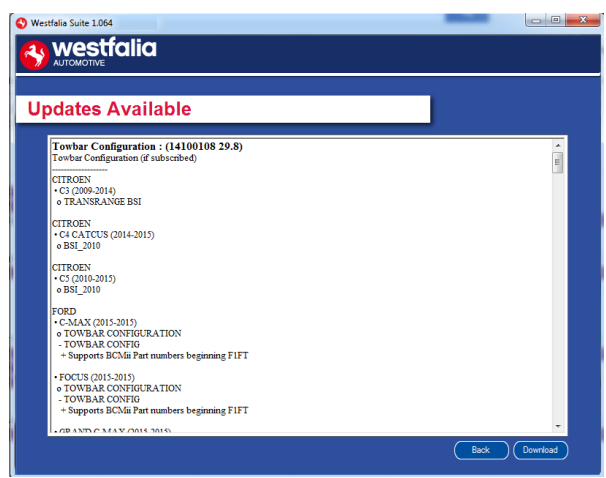

updated, and follow the on screen instructions.

 *17. Poczekaj, aż Autocode zostanie zaktualizowany i postępuj zgodnie z instrukcjami na ekranie.*

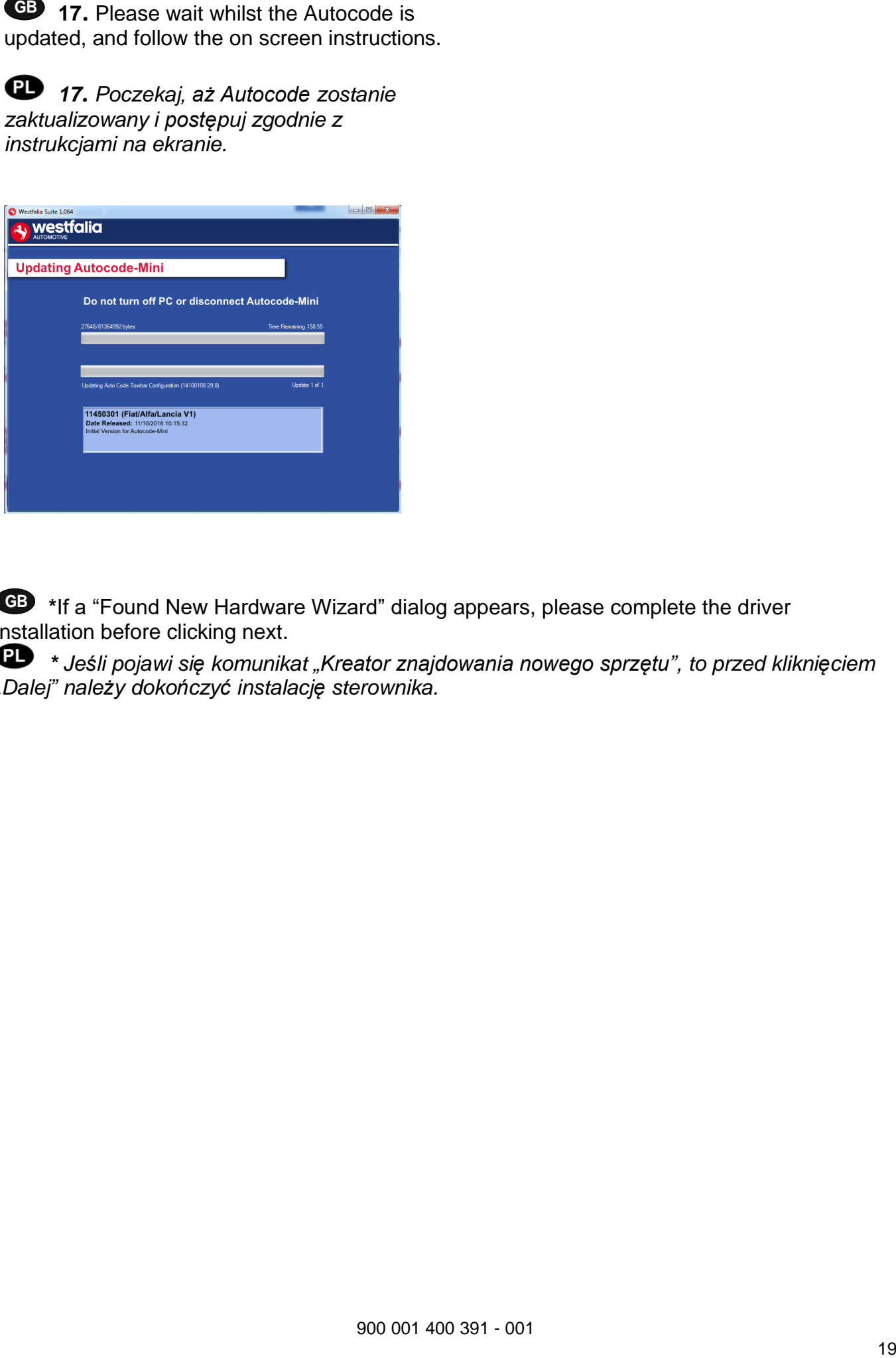

**GB \***If a "Found New Hardware Wizard" dialog appears, please complete the driver installation before clicking next.

 *\* Jeśli pojawi się komunikat "Kreator znajdowania nowego sprzętu", to przed kliknięciem "Dalej" należy dokończyć instalację sterownika.*

**GB 1.** Run the Autocode-Mini PC software Application

From the start menu, select *'Start'* – *'All Programs' – 'Westfalia' – 'Autocode-Mini PC software'*. (There will also be an icon installed onto your desktop).

 *1. Uruchom aplikację PC Autocode-Mini. Z menu start wybierz 'Start' – 'Wszystkie programy' – 'Westfalia' – 'Oprogramowanie PC Autocode-Mini' (na pulpicie zostanie również zainstalowana ikona).*

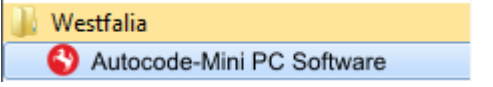

**2.** Select the option *'Get Autocode-Mini Updates'*.

*2. Wybierz opcję 'Pobierz aktualizacje Autocode-Mini'.*

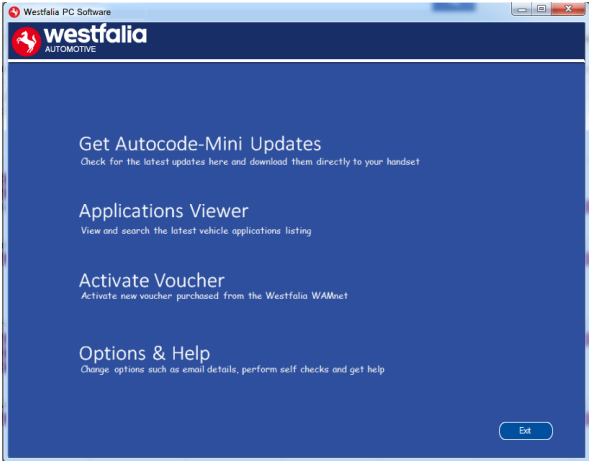

**GB 3.** The PC software will now connect your Autocode to the [download](http://www.tecalemitdiagnostics.co.uk/) website to confirm your **Customer Number** & **Postcode**.

 *3. Oprogramowanie PC połączy teraz Autocode ze stroną internetową z plikami do pobrania, aby potwierdzić Państwa Numer klienta oraz Kod pocztowy.*

**4.** The software will now download the latest updates that you are entitled to.

*4. Oprogramowanie pobierze teraz najnowsze aktualizacje, do których są Państwo uprawnieni.*

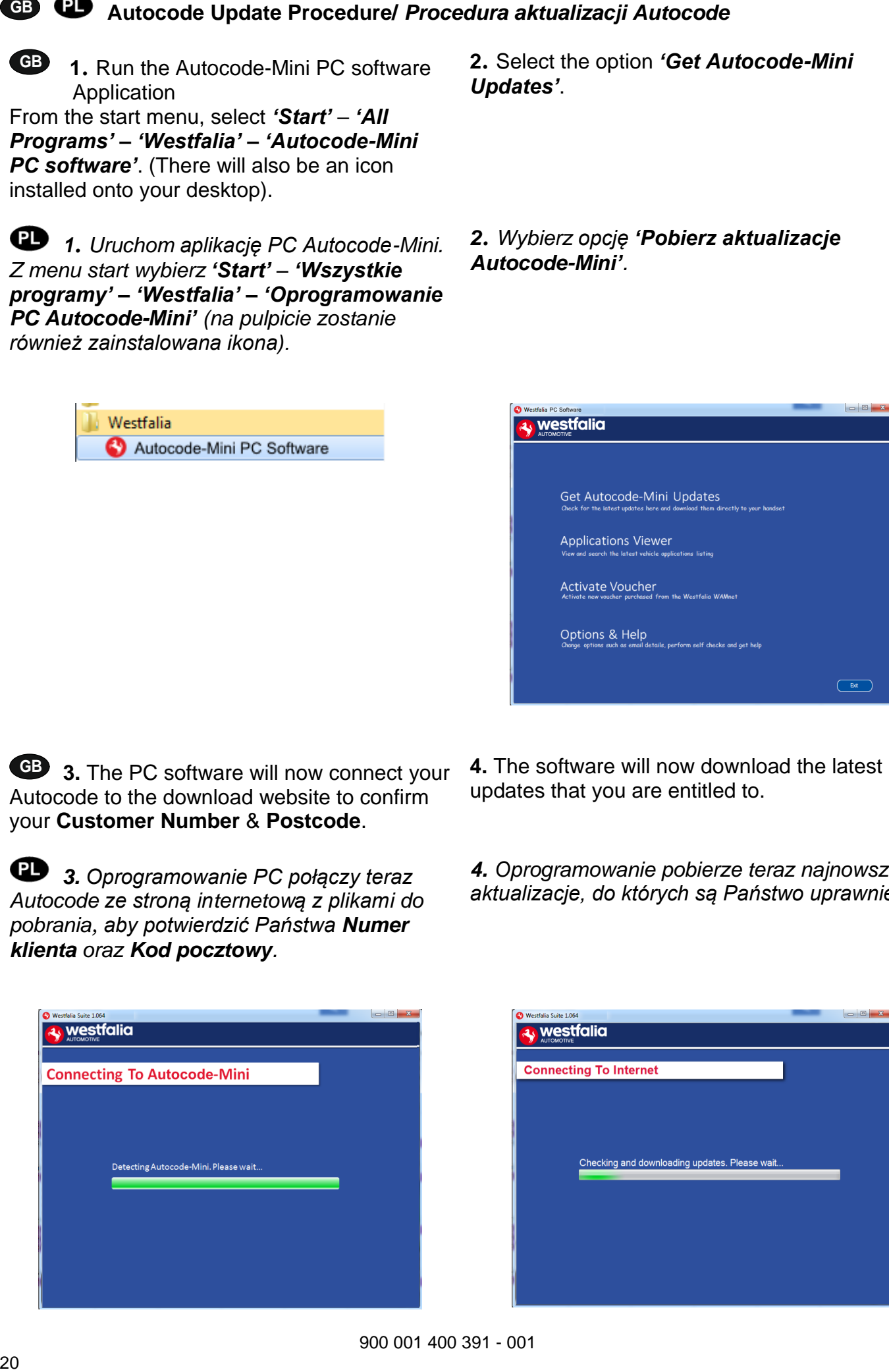

GB 5. The latest updates are displayed.<br>Select 'Download' to update your Autocode. It will be updated with the latest software.

 *5. Wyświetlone zostaną najnowsze aktualizacje. Wybierz 'Pobierz', aby zaktualizować swój Autocode. Zostanie on zaktualizowany o najnowsze oprogramowanie.*

![](_page_20_Picture_74.jpeg)

- **6.** Follow the on screen instructions.
- *6. Postępować zgodnie z instrukcjami na ekranie.*

![](_page_20_Picture_75.jpeg)

**GB 1.** Run the Autocode-Mini PC software application from the start menu select *'Start'* – *'All Programs' – 'Westfalia' – 'Autocode-Mini PC software'*. (There will also be an icon installed onto your desktop).

 *1. Uruchom aplikację Autocode-Mini PC z menu startowego, wybierz 'Start' – 'Wszystkie programy' – 'Westfalia' – 'Oprogramowanie Autocode-Mini PC' (na pulpicie zostanie również zainstalowana ikona).*

![](_page_21_Picture_240.jpeg)

**GB 3.** If you are advised to change your **Customer Number** & **Postcode** you can do this from here. Also please keep your email address up to date here to ensure you receive the latest information from.

 *3. Jeśli zostaną Państwo poproszeni o zmianę numeru klienta i kodu pocztowego, można to zrobić z tego miejsca. Prosimy również o aktualizację swojego adresu e-mail, aby mieć pewność, że będą Państwo otrzymywać najnowsze informacje.* 

![](_page_21_Picture_241.jpeg)

- **2.** Select *'Options & Help'* from the menu.
- *2. Z menu należy wybrać 'Opcje i pomoc'.*

![](_page_21_Picture_242.jpeg)

**4.** Selecting the *'Tests and checks'* button allows you to perform tests to verify that your Autocode is functioning correctly and that you are able to connect to the **[www.westfalia](http://www.westfalia-autocode.co.uk/)[autocode.co.uk](http://www.westfalia-autocode.co.uk/)** website and download the latest software.

*4. Wybranie przycisku 'Tests and checks' pozwala na wykonanie testów w celu sprawdzenia, czy Autocode działa prawidłowo i czy można połączyć się ze stroną internetową [www.westfalia-autocode.co.uk](http://www.westfalia-autocode.co.uk/) celem pobrania najnowszego oprogramowania.*

![](_page_21_Picture_243.jpeg)

tests if you experience problems and need to contact a Product Support representative or engineer. This information is also reported back to the [www.westfalia-autocode.co.uk](http://www.westfalia-autocode.co.uk/) website in order for the engineer to assist you in resolving your problem.

 *5. Zostaną Państwo poproszeni o wykonanie tych testów, jeśli doświadczą Państwo problemów i wystąpi konieczność skontaktowania się z Działem Wsparcia Technicznego Westfalia-Automotive.*

![](_page_22_Picture_167.jpeg)

**GB 7.** Connect your Autocode as per the instructions within the Autocode-Mini update PC software. Connect mini USB to Autocode and USB to PC. Refer to the *'Autocode Update Procedure'* for more information.

**6.** Selecting the *'Autocode-re-install'* button allows you to force the Autocode to download your latest update again. This can be used if you think there is a problem with your last update.

*6. Wybranie przycisku 'Reinstalacja Autocode' pozwala zmusić Autocode do ponownego pobrania najnowszej aktualizacji. Można go wykorzystać w razie podejrzenia, że istnieje problem z ostatnią aktualizacją.*

![](_page_22_Picture_168.jpeg)

 *7. Połącz swój Autocode zgodnie z instrukcjami zawartymi w programie komputerowym celem aktualizacji Autocode. Podłącz mini USB do Autocode i USB do PC. Więcej informacji znajduje się w dziale 'Procedura aktualizacji Autocode'.*

![](_page_22_Picture_8.jpeg)

The Application viewer functionality allows you to view all of the vehicles supported.

The Application viewer allows you to narrow your search by Manufacturer, Model and Type and then shows you the coverage for different engine sizes and year. This allows you to identify if a vehicle will be supported prior to coming in to have work done.

## *Przeglądarka aplikacji*

*Funkcjonalność przeglądarki aplikacji pozwala na przeglądanie wszystkich obsługiwanych pojazdów.*

*Przeglądarka aplikacji pozwala na zawężenie wyszukiwania według producenta, modelu i typu pojazdu. Wyszukiwanie obejmuje różne warianty silnikowe. Pozwala to określić, czy dany pojazd jest obsługiwany przed przystąpieniem do jego kodowania.*

![](_page_23_Picture_84.jpeg)

**GB** Note: The coverage shows what is supported; there can be instances where the same vehicle has a different system fitted that isn't supported.

 *Uwaga: Przeglądarka aplikacji przedstawia zakres pojazdów, które są obsługiwane; mogą jednak wystąpić przypadki, w których ten sam pojazd ma zamontowany inny system, którego obsługa nie będzie możliwa.*

![](_page_24_Picture_0.jpeg)

**GB 1.** To order the Autocode voucher, please contact the Westfalia-Automotive Poland branch office. Tel. +48 71 712 10 46 wew. 1

Email: [ea\\_pl\\_sales@horizonglobal.com](mailto:ea_pl_sales@horizonglobal.com)

*Celem zamówienia vouchera Autocode, proszę o kontakt z oddziałem handlowym Westfalia-Automotive Polska. Nr telefonu: +48 71 712 10 46 wew. 1 Email: ea\_pl\_sales@horizonglobal.com*

![](_page_24_Picture_4.jpeg)

**GB 1.** Select *'Activate Voucher'* from the menu.

 *1. Wybierz 'Aktywuj Voucher' z menu.*

![](_page_24_Picture_7.jpeg)

 *3. Postępuj zgodnie z instrukcjami na ekranie.*

![](_page_24_Picture_10.jpeg)

**2.** Enter your 12-digit voucher code into the boxes provided.

*2. Wpisz swój 12-cyfrowy kod vouchera w podane pola.*

![](_page_24_Picture_169.jpeg)

**GB 3.** Follow the On-Screen Instructions. **4.** The PC software first needs to connect to the Autocode-Mini, then it will connect to the Internet to verify your voucher code.

> *4. Oprogramowanie PC musi najpierw połączyć się z Autocode-Mini, a następnie z Internetem w celu weryfikacji kodu vouchera.*

![](_page_24_Picture_170.jpeg)

900 001 400 391 - 001

![](_page_25_Picture_0.jpeg)

 *5. Voucher zostanie zastosowany.*

![](_page_25_Picture_85.jpeg)

- 
- *6. Urządzenie jest teraz gotowe do pracy.*

![](_page_25_Picture_86.jpeg)

- Q. How can I contact support?
- A. You can contact support by the following methods. Phone: +44 1225 702104 Website: **[www.westfalia-AutoCode.co.uk](http://www.westfalia-autocode.co.uk/)** Email: [Via](mailto:support@spdiagnostics.com) the **[www.westfalia-AutoCode.co.uk](http://www.westfalia-autocode.co.uk/)** website
- Q. How do I know when an update is available?
- A. You will be notified of updates as they become available through the built in notification tool that installed as part of the Autocode-Mini suite.
- Q. I am getting a message saying 'File Missing'?
- A. The appropriate file is missing. Please check for updates.
- Q. How do I turn on the ignition on a keyless start vehicle?
- A. This is dependent on manufacturer but generally you would press and hold the start button for a period of time or press and release the start button. Please refer to owner's manual for more details

## *Często zadawane pytania/ popularne problemy*

- *P. Jak mogę skontaktować się z pomocą techniczną?*
- **ED FAQ / Common Handset Error Codes**<br> **ED FAQ / Common Handset Error Codes**<br> **ED FAC in common strained and control the following methods**<br> **Phone:**<br> **Phone:**<br> **Phone:**<br> **Phone:**<br> **CRIC Wishering the Mandelet and and prop** *O. Z pomocą techniczną można się skontaktować w następujący sposób. Telefon: +48 71 712 10 46 wew. 2 Strona internetowa <https://www.westfalia-automotive.com/pl/> e-mail: ea\_pl\_support@horizonglobal.com*
- *P. Skąd mam wiedzieć, kiedy jest dostępna nowa aktualizacja?*
- *O. Zostaną Państwo powiadomieni o nowych aktualizacjach poprzez wbudowane narzędzie powiadamiania, które zostało zainstalowane jako część pakietu Autocode.*
- *P. Otrzymuję wiadomość "Brak pliku"?*
- *O. Brakuje odpowiedniego pliku. Prosimy sprawdzić aktualizacje.*
- *P. Jak włączyć zapłon w pojeździe o zapłonie bez-kluczykowym?*
- *O. Zależy to od producenta, ale z reguły należy nacisnąć i przytrzymać przycisk Start przez pewien czas lub nacisnąć i zwolnić przycisk Start. Więcej szczegółów można znaleźć w instrukcji obsługi.*

GB

#### **Technical Specification**

![](_page_27_Picture_155.jpeg)

#### **Note: the unit must not be operated in wet conditions.**

## $\mathbf{a}$

#### *Specyfikacja techniczna*

![](_page_27_Picture_156.jpeg)